#### CREDENCIALES IdEA DESDE SÉNECA

(Perfil Dirección)

Sevilla (15/03/2020)

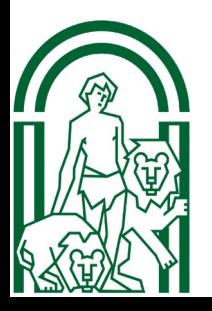

### **Índice**

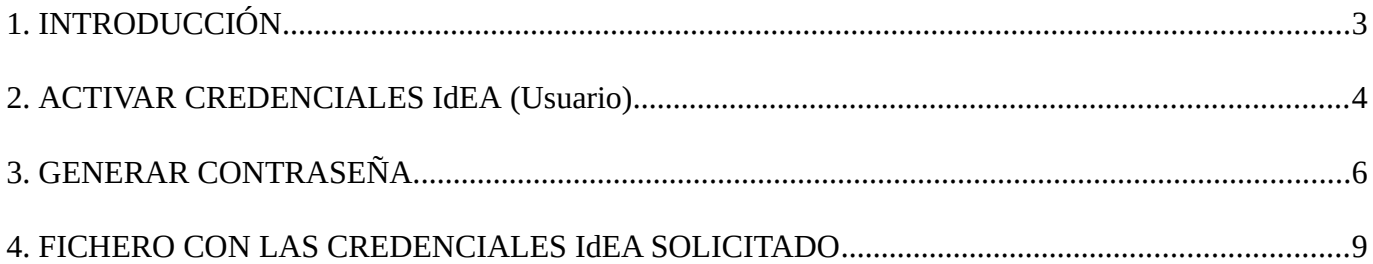

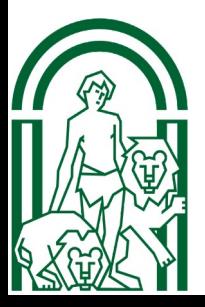

#### <span id="page-2-0"></span>1. INTRODUCCIÓN

Las credenciales IdEA, de cualquier miembro de la comunidad educativa de Andalucía, están compuestas por nombre de usuario y clave/contraseña.

Para acceder a Pasen, MoocEdu y otros portales para la comunidad educativa, se deben utilizar las credenciales IdEA.

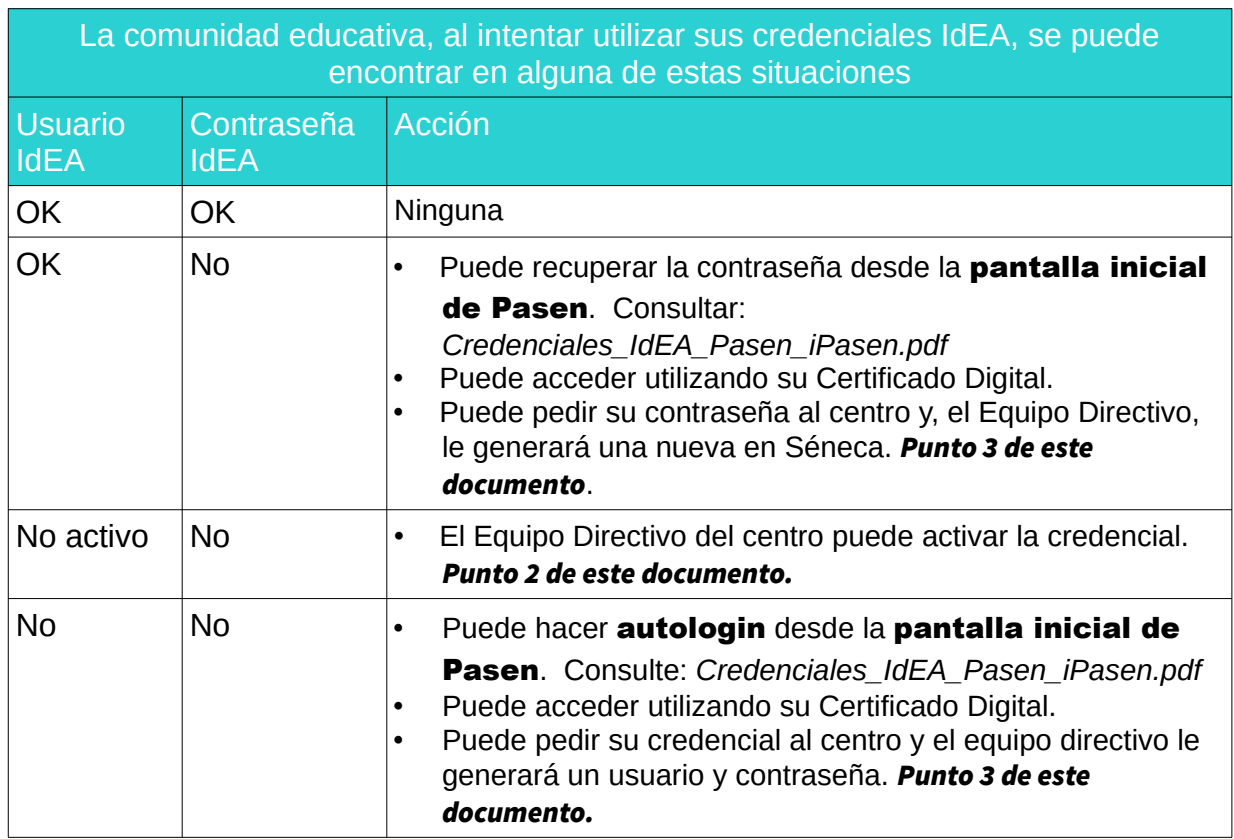

En este documento se explica la generación y gestión de credenciales IdEA para personas usuarias de la Comunidad Educativa en Séneca desde el perfil de Equipo **Directivo** 

IMPORTANTE: La generación/regeneración de credenciales IdEA hace que las contraseñas anteriores se desactiven y pasen a estar activas las nuevas, por lo tanto, hay que ser prudentes al hacer generaciones masivas y tener en cuenta este aspecto.

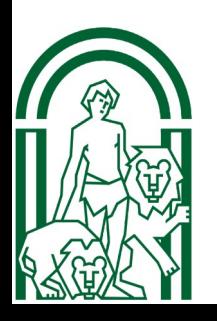

#### <span id="page-3-0"></span>2. ACTIVAR CREDENCIALES IdEA (Usuario)

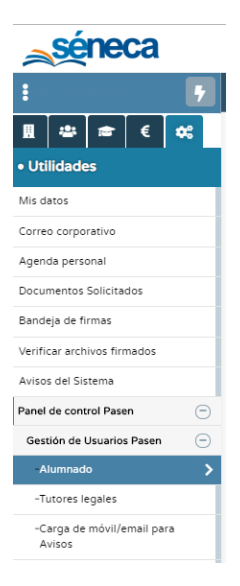

Por diferentes motivos (cambio de centro, etc) algún estudiante puede que no tenga activo el usuario de su credencial IdEA. Para activarlo deberemos seguir la siguiente ruta con el perfil de Dirección en Séneca:

*Utilidades/Panel de control Pasen/Gestión de Usuarios Pasen/Alumnado*

#### Al entrar, y seleccionar Curso y Unidad, tendrá una pantalla como la que sigue:

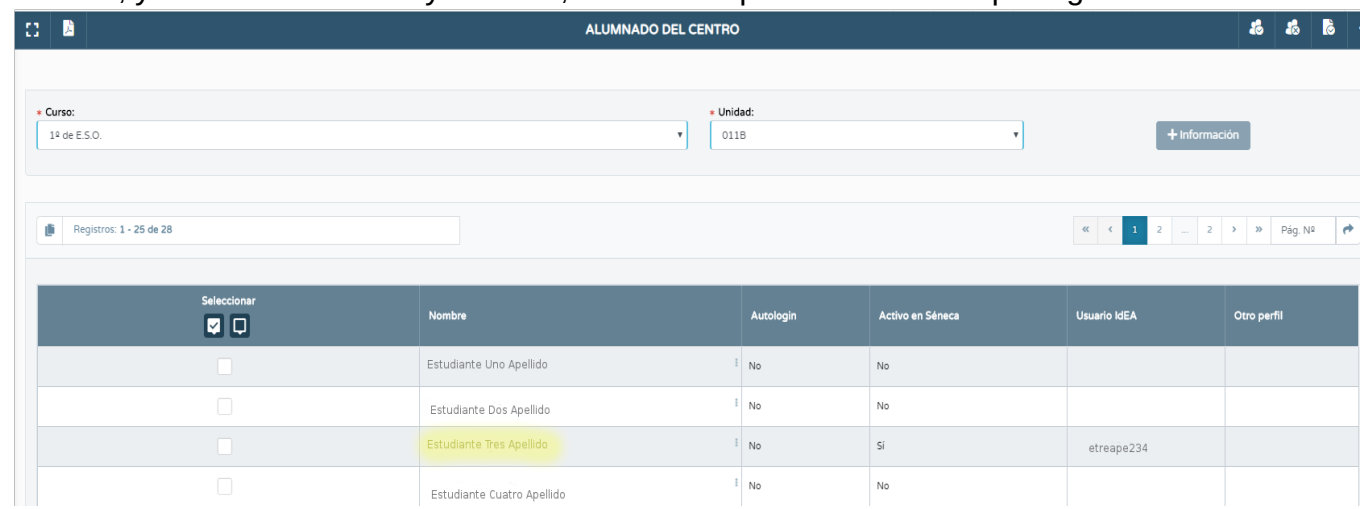

En la unidad "011B" de la imagen el estudiante "Estudiante Tres Apellido" es el único que tiene usuario IdEA.

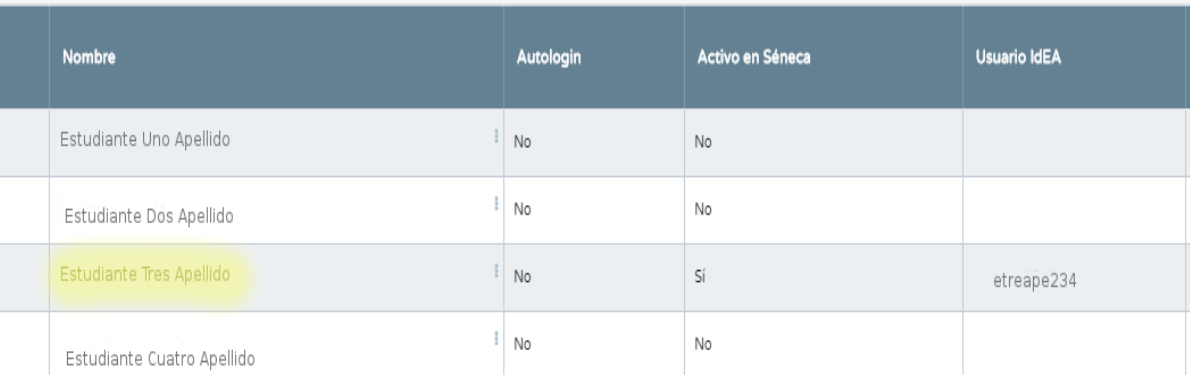

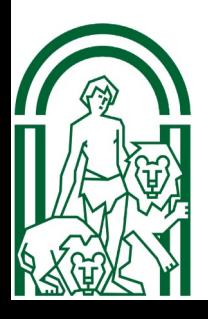

DIRECCIÓN GENERAL DE FORMACIÓN DEL PROFESORADO E INNOVACIÓN EDUCATIVA

Para crear el Usuario IdEA al resto de estudiantes de esa unidad deberemos seleccionarlos:

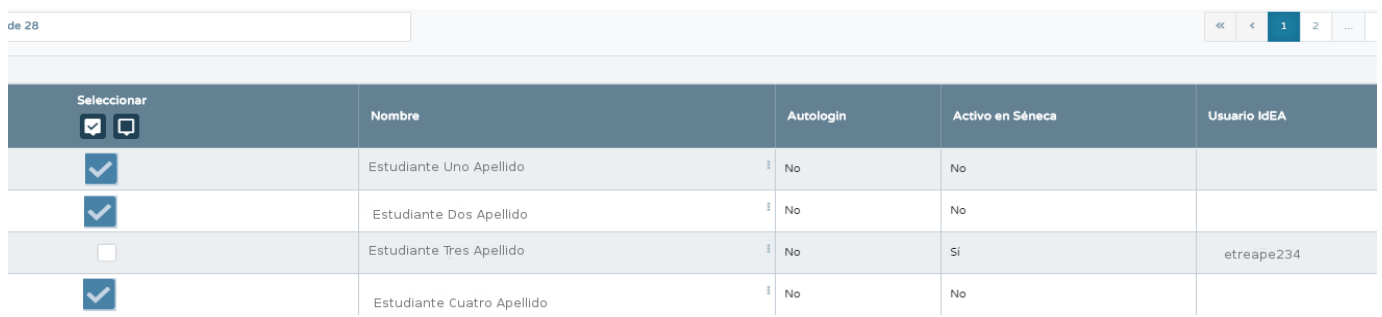

Una vez seleccionados todos debemos pulsar en *Activar a los alumnos/as seleccionados*

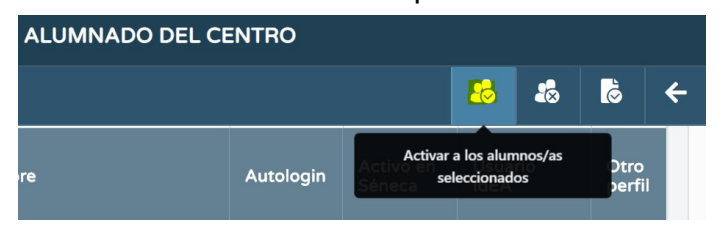

Con este proceso tenemos creado el usuario IdEA. Y volviendo a entrar en la misma pantalla podremos comprobarlo:

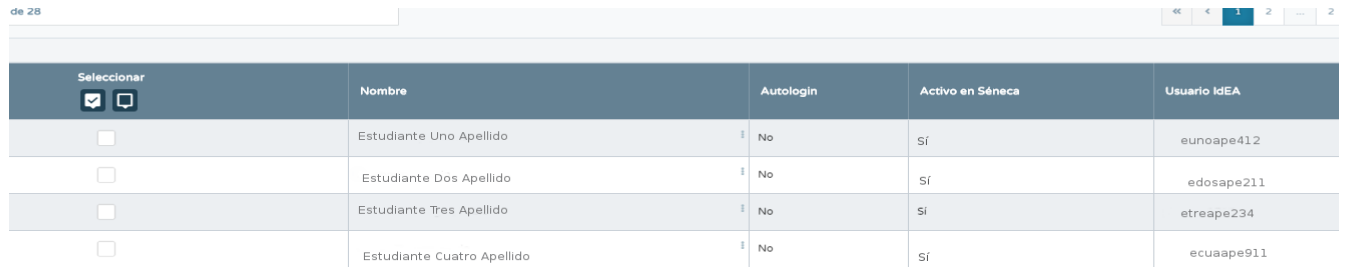

Este proceso es el mismo si quiere activar las credenciales de un grupo

completo, tan sólo deberá seleccionar todos los miembros de la unidad.

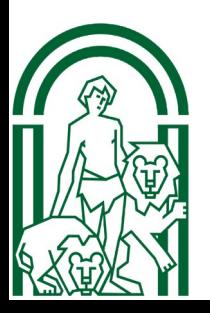

#### <span id="page-5-0"></span>3. GENERAR CONTRASEÑA.

Para obtener la clave/contraseña de una credencial (si no dispone de ella o no la recuerda) se hará desde el perfil de Dirección en Séneca.

Es importante saber que si genera la contraseña se activa el usuario IdEA, por lo tanto normalmente con este paso es suficiente para activar y regenerar un usuario/contraseña

1. Pulse sobre el icono de "Documentos que se pueden pedir". 2. Siga la ruta: *Alumnado/ Gestión de credenciales de alumnado*

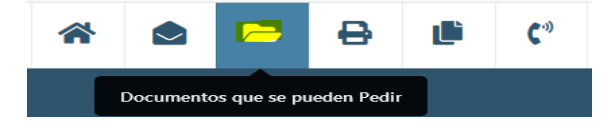

A continuación mostramos dos maneras de llegar a esta pantalla.

#### a) Pantalla completa desplegada:

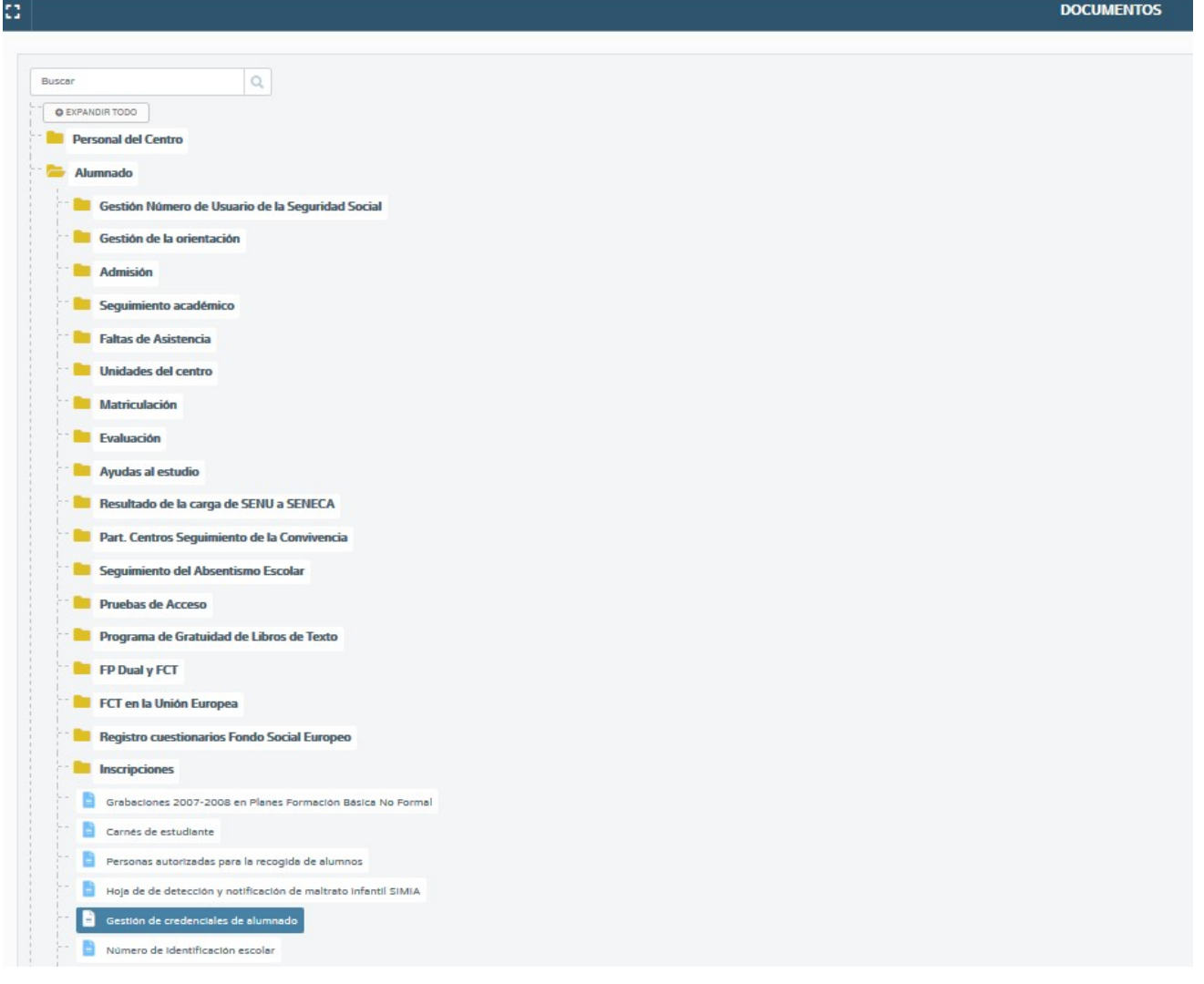

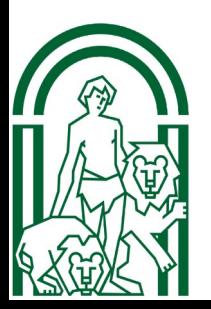

b) Utilizando el buscador de Documentos que se pueden pedir. Pantalla con la búsqueda realizada:

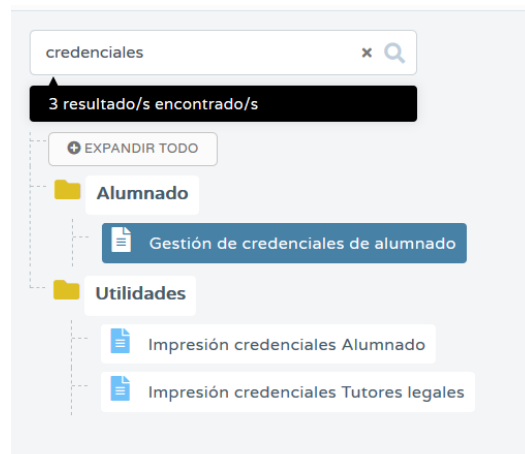

Una vez seleccionada *Gestión de Credenciales* nos parecerá una pantalla en la que nos pide curso y unidad y se nos presenta la relación nominal del alumnado:

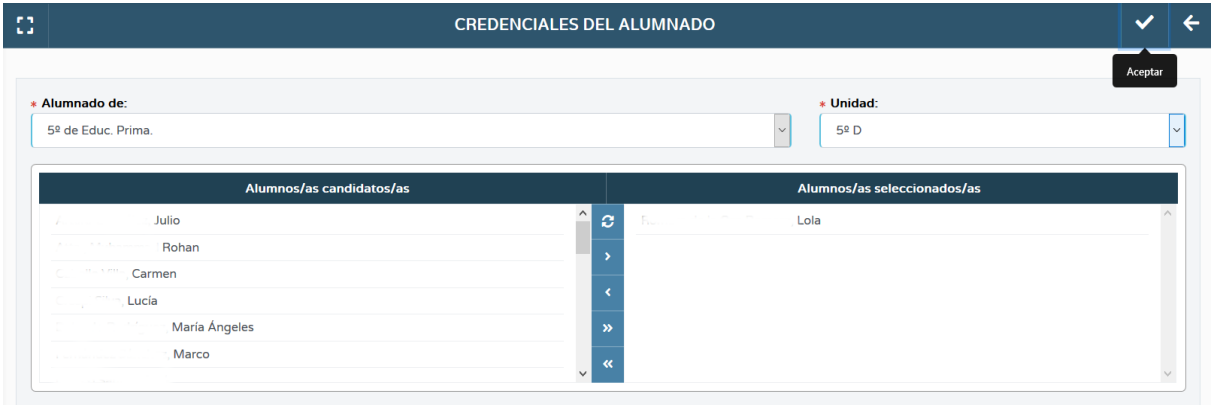

En esta imagen se muestra la regeneración de las contraseña de una alumna llamada "Lola" y el resto de alumnos mantendrá sus contraseñas.

Tras pulsar en Aceptar se mostrarán las advertencias que siguen:

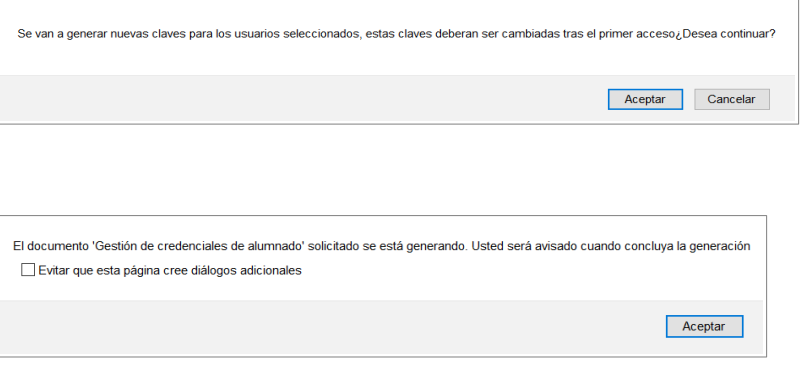

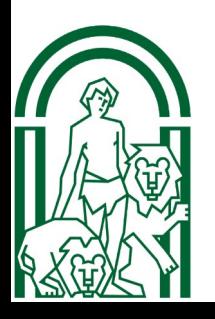

Al pulsar el botón Aceptar y trascurrido unos minutos, podremos ver la/s credencial/es solicitadas.

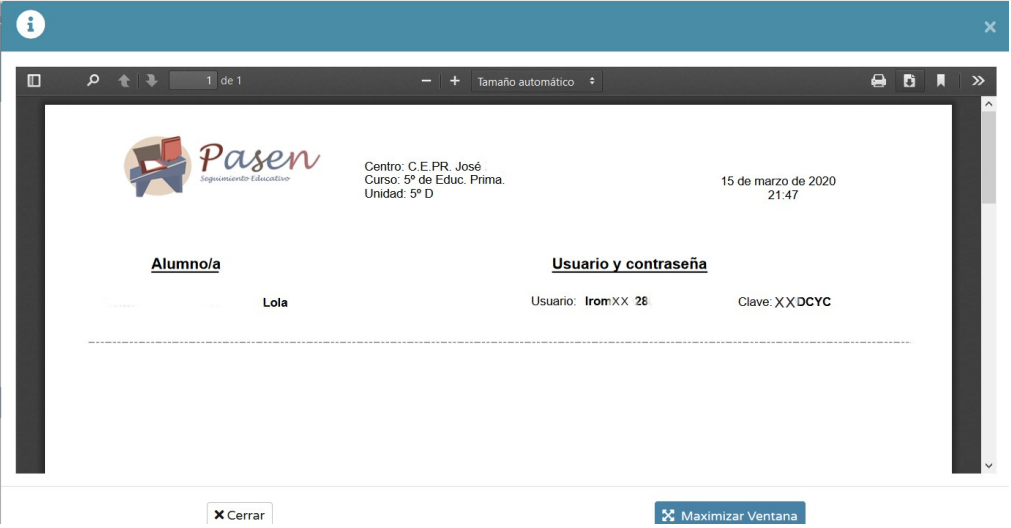

En esta pantalla procederemos a la impresión en pdf o en papel para hacerla llegar al alumnado.

Como se ha comentado anteriormente, este proceso es válido para un estudiante, varios estudiantes, un grupo entero o varios grupos.

¡Cuidado! Si alguien del grupo YA dispone de credencial, este proceso creará una nueva contraseña (clave) que inhabilita la anterior.

Este proceso regenera claves (contraseñas) anteriores; una vez lanzado, debe evitarse una nueva generación masiva ya que en este caso habría que entregar de nuevo las credenciales a todo el grupo. En caso de necesidad, se puede seleccionar a quien haya perdido u olvidado su clave.

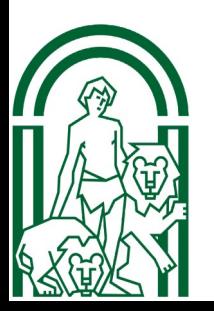

#### <span id="page-8-0"></span>4. FICHERO CON LAS CREDENCIALES IdEA SOLICITADO

Para obtener el fichero con la credenciales que ya ha generado debe entrar en *Documentos solicitados*.

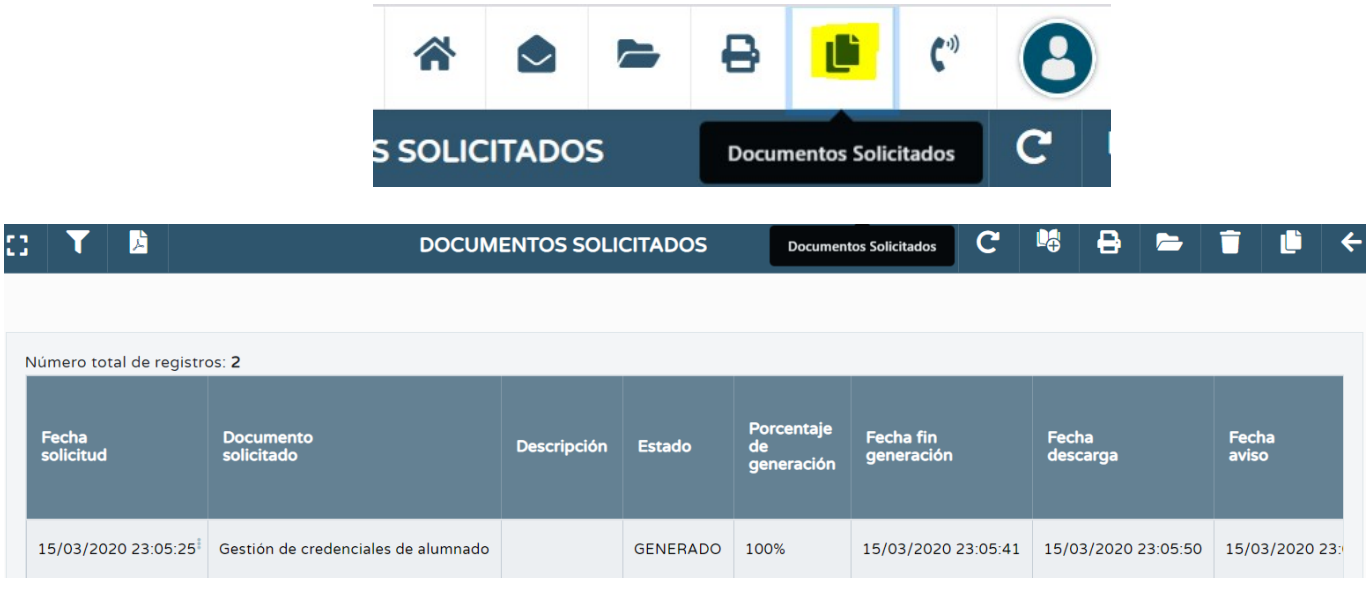

Aclaraciones:

- Una vez impresos en papel o en un fichero en formato pdf el usuario y contraseña de cada alumna y alumno, se recomienda que la persona encargada de la tutoría (o en su defecto cualquier docente del equipo educativo del grupo) proceda a su entrega y que compruebe el acceso correcto al portal Pasen, MoocEdu y/o Moodle.
- Cuando descargue el fichero en formato pdf podrá copiar y pegar cada credencial en un correo electrónico para su envío o imprimirla en papel y repartirla.

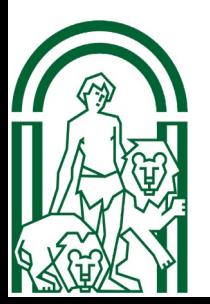

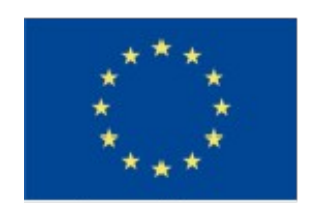

UNIÓN EUROPEA Fondo Europeo de Desarrollo Regional

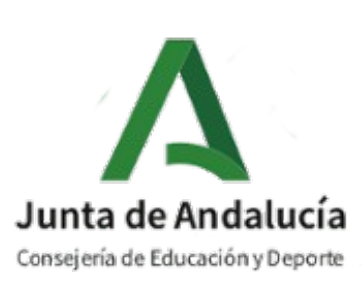

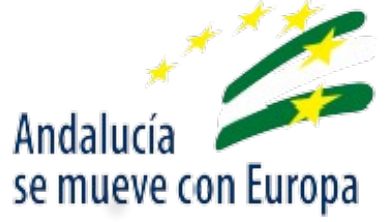

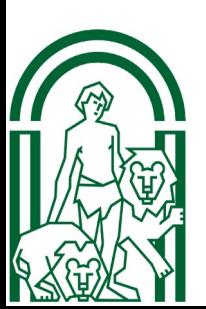